# **ANNEX - Annotation Explorer Version 1.6**

**This manual was last updated in November 2014.**

**The latest version can be found at: <http://tla.mpi.nl/tools/tla-tools/annex/>**

**Francesca Bechis**

**Elisa Gorgaini**

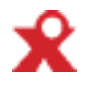

**The Language Archive, MPI for Psycholinguistics, Nijmegen, The Netherlands**

#### **ANNEX - Annotation Explorer: Version 1.6 Version 1.6**

This manual was last updated in November 2014.

The latest version can be found at:<http://tla.mpi.nl/tools/tla-tools/annex/>

Francesca Bechis

Elisa Gorgaini

### **Table of Contents**

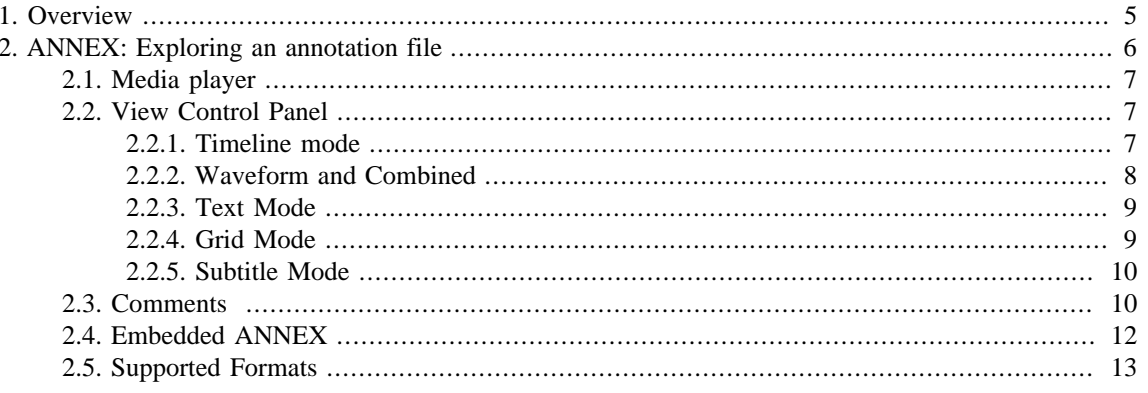

# <span id="page-3-0"></span>**Chapter 1. Overview**

The MPI Archive is organised in a hierarchical structure with corpus nodes containing sessions. The sessions, in turn, contain multi-media data, annotations, lexica, etc. The archive can be searched or browsed for annotations. These annotations can then be explored on-line with the **ANNEX** tool, or their contents can be searched through with the help of **TROVA** (see Trova manual on the website [http://tla.mpi.nl/tools/tla](http://tla.mpi.nl/tools/tla-tools/trova)[tools/trova\)](http://tla.mpi.nl/tools/tla-tools/trova).

**ANNEX** provides different views of the annotations (much like the standalone tool **ELAN**) and can stream media through Flash Player. Annotations can be selected, and the selected media intervals can be played. Because it is web-based, it provides a quick and easy way to view annotations directly in the archive without having to download software or files from it. At the moment, annotations can be viewed, but not edited.

# <span id="page-4-0"></span>**Chapter 2. ANNEX: Exploring an annotation file**

If you want to explore a specific annotation file from the archive, left click the corresponding node in the tree-view of the **ASV browser** and select **View** from the node details on the right pane, as in figure 2.1:

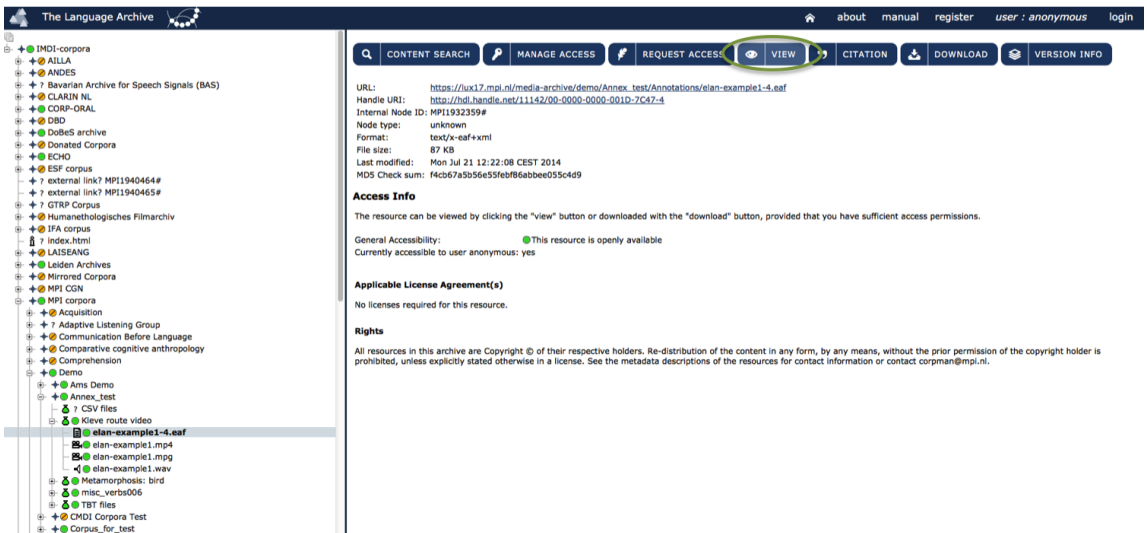

**Figure 2.1. Viewing a session file**

The page that is displayed below, figure 2.2, is the **ANNEX** workspace containing the data from the selected annotation file. In the upper left corner, the media file corresponding to the annotation is displayed through a Flash Video player. Even further to the left is the first control panel with options such as **Text, Grid, Subtitle** and **Timeline**, plus **Waveform** and **Combined** (which are not always present, as you can see from figure 2.2) . On the right of the video file there is a panel with **Media Information**, and on the right of the latter there is a panel called **Mini Data Frame**:

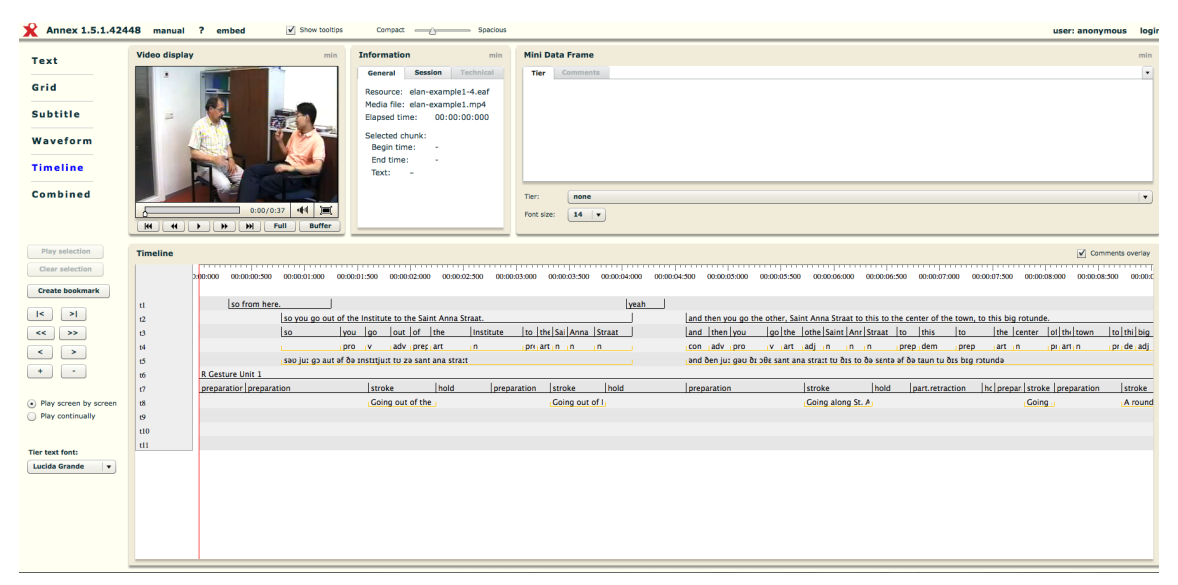

**Figure 2.2. ANNEX Workspace**

# <span id="page-5-0"></span>**2.1. Media player**

Below the displayed media some controls are provided allowing users to adjust the volume, play/pause and forward/ rewind the video, as well as change the settings of the buffer time and switch the video to full screen. On the right of the video display, some media information is presented, including the file name of the annotated **Resource**, **Media file** and the current **Elapsed time**. If just a chunk of the entire video has been chosen then its begin and end times will be shown here too. On the Mini Data Frame you can have two tabs, one for **Tier**, which appears only on some viewing modes and one for **Comments**, which is always present. For more information regarding comments refer to **section 2.3**. You can select one **Tier** in particular, and see its content displayed in the **Tier** tab. As the video progresses the relevant part of the text from the chosen tier will be highlighted with a red marker. All of the three panels just mentioned can be both minimized and maximized, so more vertical space can be maded available for the remaining interface elements . To expand the visible area of the Mini Data Frame horizontally you can also detatch the video window clicking on the **Full** button in the **Video Display**, the Mini Data Frame window will automatically become larger.

### **2.2. View Control Panel**

The main control panel, on the left of the video display, has usually four buttons: **Text**, **Grid**, **Subtitle** and **Timeline**. If the annotation file also contains a waveform, then two more options are available: **Waveform** and **Combined**. Depending on which data viewing mode is activated, the rest of the workspace changes accordingly to display the data in the appropriate mode.

#### **2.2.1. Timeline mode**

This view is similar to the timeline viewer in **ELAN**. It displays the tiers and their annotations and comments, each annotation and comment correspond to a specific time interval. The **comments overlay** checkbox allows you to keep or hide the comments overlay. If you click on the comment overlay, the comment is highlighted in the comment tab, and the overlay becomes green, if you double click on the comment overlay, the comment opens in a new tab in the mini data frame window. For more information regarding comments refer to **section 2.3**. Above the tiers, a timescale is displayed. During playback, a red vertical bar, the crosshair, moves through the annotations and indicates the current point in time. Furthermore, whenever you select a time interval, it will get a blue rim. The corresponding begin time, end time and duration are displayed in the media information panel.

When you select a specific chunk, two more options become available (see the left side of the timeline):

- **Play selection**: the video display will play only the selected chunk;
- **Clear selection**: the blue rim goes away, and so does the information about begin/end time, etc. contained in the media information panel on the right of the video display;

The third button in this group is always available:

• **Create bookmark**: when you select this option a new window will open where you can tick the parameters you want to bookmark, including **Selected region** (if a chunk is previously selected), **Current view** and **Selected tiers**. Once you have checked the necessary parameters press "Copy to clipboard". Then, if you open a new, blank webpage, and paste the URL created, ANNEX interface will open showing the previously selected chunk highlighted in blue.

In addition, again on the left of the timeline, there are further options which are peculiar to the Timeline, Waveform, and Combined modes:

>| and |< Move timeline view to the end/beginning

>> and << Move timeline view forward/backward (fast)

> and < Move timeline view forward/backward (slowly)

<span id="page-6-0"></span>+ and - Zoom timeline view in/out

The **Timeline** can also be played in two different modes: 1) **Play screen by screen** - the red bar moves until the end of the screen before jumping to a new screen and repeat the behavior; 2) **Play Continually** - the red bar is still in the centre of the screen; what moves along are the annotations in the tiers.

Below the two just mentioned view modes there is the option to change the tier text font.

| Annex 1.5.1.42532 manual ? embed                                                                                                    |                                                                                                    | Show tooltips                                                                                                    | Compact - Spacious                                                                                                    |                                                                                                    |                                                                                                    |                                                                                                    | user:                                                                                                    | logout                                                             |
|----------------------------------------------------------------------------------------------------|----------------------------------------------------------------------------------------------------|----------------------------------------------------------------------------------------------------|----------------------------------------------------------------------------------------------------|----------------------------------------------------------------------------------------------------|----------------------------------------------------------------------------------------------------|----------------------------------------------------------------------------------------------------|----------------------------------------------------------------------------------------------------|--------------------------------------------------------------------|
| Text<br>Grid<br><b>Subtitle</b><br>Waveform<br><b>Timeline</b><br>Combined                                                                                                    | Video display                                                                                                   | min<br>$+$ $=$<br>0:06/0:37<br><b>He did the H H Full Buffer</b>                                                      | Information<br>mln<br>Session<br>Technical<br>General<br>Resource: elan-example1-4.eaf<br>Media file: elan-example1.mp4<br>00:00:06:029<br>Elapsed time:<br>Selected chunk:<br>End time:<br>Text:                                              | <b>Mini Data Frame</b><br>Tier Comments<br>then you go the tins way eh ja to Kleef<br>t3<br>Tier:<br>$14 - 7$<br>Font size: | so you go out of the Institute to the Saint Anna Straat and then you go the other Saint Anna Straat to this to the center of the town to this big<br>rotunde and you follow then the sign Kleef that 's the Orania Single then you follow the sign Kleef you come down you know eh after this<br>Trajanus Plein you come down to the Rime en valley yeah that 's another eh kind of rotunde and then you follow the signs kleef go down and |                                                                                                    |                                                                                                    | min<br>$\bullet$<br>$\mathbf{v}$                                   |
| Play selection<br>Clear selection<br><b>Create bookmark</b><br>$\leq$<br>$\vert$<br>$\rightarrow$<br>$\prec$<br>$\rightarrow$<br>$\leq$<br>$\sim$<br>٠<br>.) Play screen by screen<br>Play continually<br><b>Tier text font:</b><br><b>Lucida Grande</b> | <b>Timeline</b><br>$\mathbf{t}$<br>12<br>$\mathbf{a}$<br>14<br>t5<br>t6<br>$\mathbf{r}$<br>t8<br>rQ<br>tl0<br>u | 000000 0000000000<br>00:00:01:000 00:00:01:500<br>so from here.<br>lso<br>R Gesture Unit 1<br>preparatior preparation | so you go out of the Institute to the Saint Anna Straat.<br>Iyou lgo lout of the<br>Institute<br>adv preciart<br>pro iv<br>$\mathbf{r}$<br>sao ju: go aut af da Institju:t to za sant ana stra:t<br><i>stroke</i><br>Ihold<br>Going out of the | yeah<br>Ito Ithe Sai Anna Straat<br>preart in in in<br>preparation stroke<br>hold<br><b>Going out of I</b>                  | and then you go the other, Saint Anna Straat to this to the center of the town, to this big rotunde.<br>and then you<br>con adv pro y art adj n<br>and den ju: gau dr per sant ana stra:t tu drs to da senta af da taun tu drs brg rotunda<br>preparation<br>stroke<br>Going along St. A                                                                                                    | go   the   othe   Saint   Anr   Straat   to   this   to<br>$n \cdot n$<br>prep dem<br><b>prep</b><br>hold | Ithe Icenter I of Ithe Itown<br>jart in<br>priartin<br>  part.retraction   hc   prepar.   stroke   preparation<br><b>Coing</b> | V Comments overlay<br>to thi big<br>pride adi<br>stroke<br>A round |

**Figure 2.3. Timeline Mode**

#### **2.2.2. Waveform and Combined**

If there is a waveform in the file, it can be viewed in the **Waveform** mode:

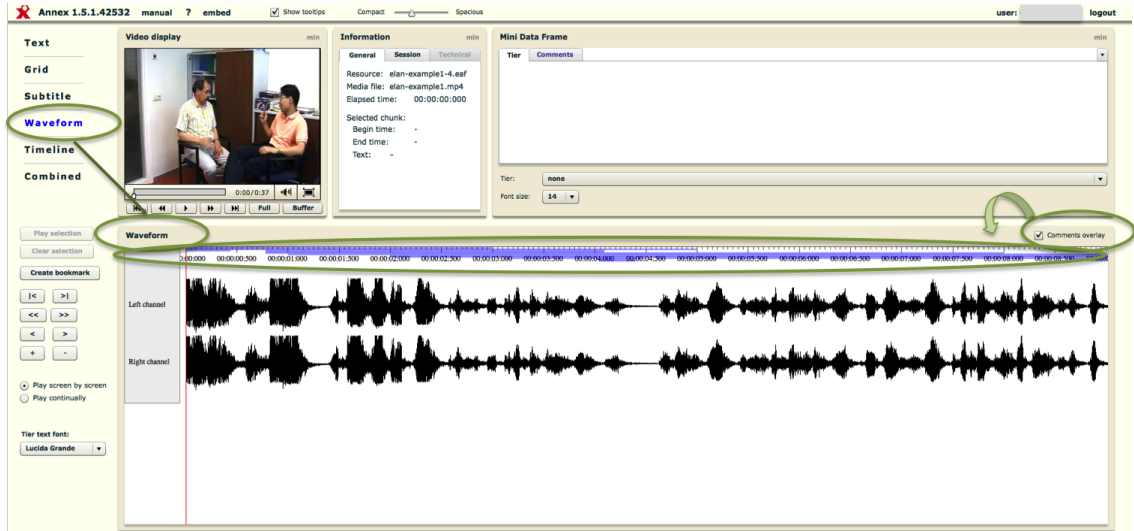

**Figure 2.4. Waveform Mode**

In the Waveform mode all the comments overlay appears on top of the time axis, if you click on it, the comment is highlighted in green in the time axis and in blue in the mini data frame panel, if you double <span id="page-7-0"></span>click on it, the comment is opened in the mini data frame. For more information regarding comments refer to **section 2.3**.

You can also combine the waveform and the timeline view modes in one screen with the **Combined** mode:

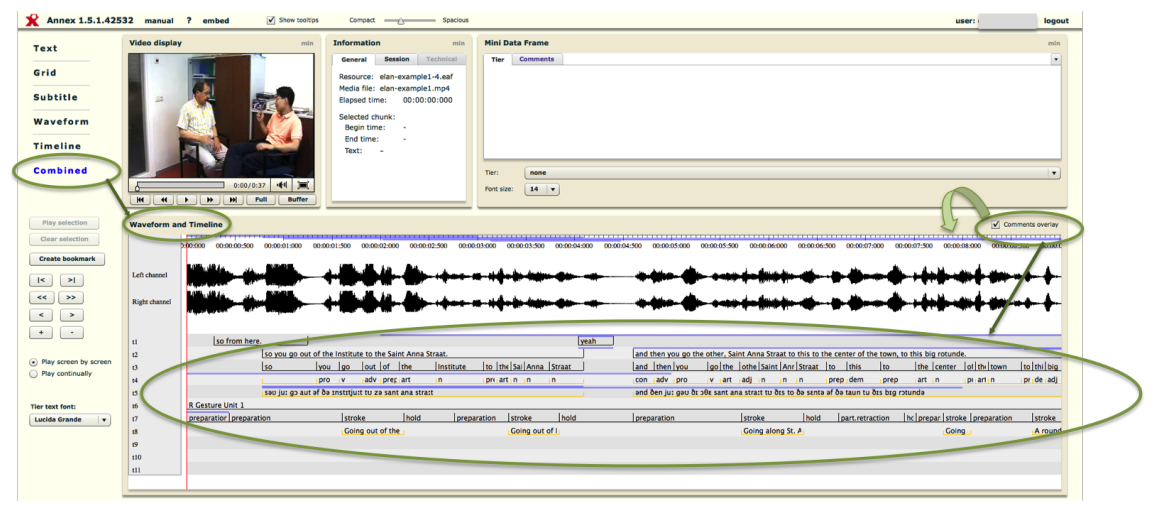

**Figure 2.5. Combined Mode**

#### **2.2.3. Text Mode**

This view shows a column for each of the selected tiers. In each column the annotations of a tier are displayed in lines. You can click on an annotation to play the corresponding part of the media file. While the recording is being played, the relevant parts of the annotations are being highlighted with a red marker.

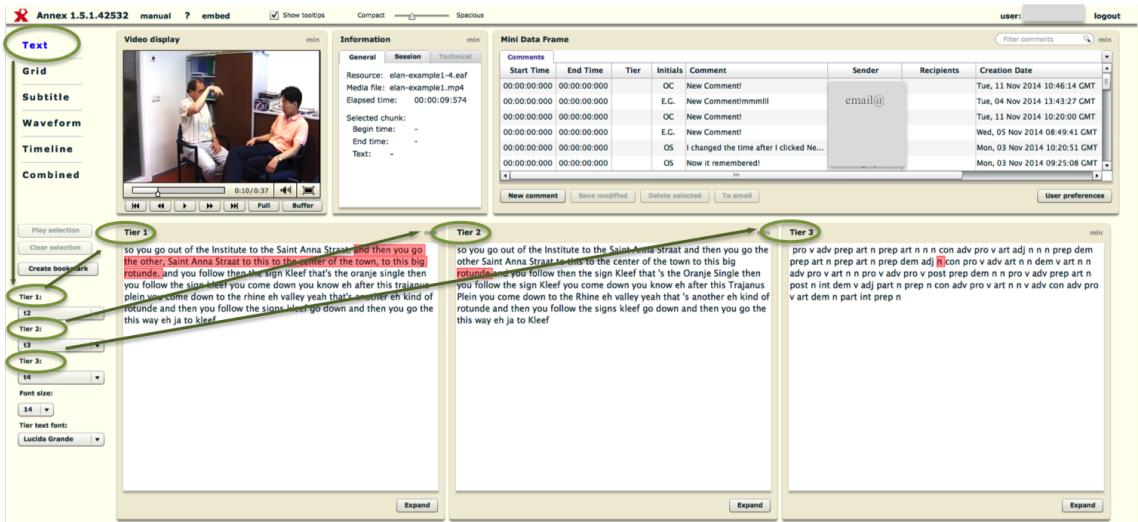

**Figure 2.6. Text Mode**

#### **2.2.4. Grid Mode**

This view shows all annotations with their begin and end times from the selected tiers. The annotations are displayed in chronological order. You can click on an annotation to play the corresponding part of the media file. As the video progresses, the relevant annotations are highlighted. Select the tiers using the drop down list on the left of the **Grid**, where it says: **Tier 1**, **Tier 2**, **Tier 3**.

#### ANNEX: Exploring an annotation file

<span id="page-8-0"></span>

|                                                                                             | Annex 1.5.1.42532 manual ? embed            | Show tooltips<br>Compact - Spacious                             |                                                                 |           |                                       |           |                   | user:                         | logout    |
|---------------------------------------------------------------------------------------------|---------------------------------------------|-----------------------------------------------------------------|-----------------------------------------------------------------|-----------|---------------------------------------|-----------|-------------------|-------------------------------|-----------|
| Text                                                                                        | Video display                               | <b>Information</b><br>mln<br>min<br><b>Session</b><br>Technical | <b>Mini Data Frame</b>                                          |           |                                       |           |                   | Filter comments               | $Q$ ) min |
| Grid                                                                                        |                                             | General                                                         | <b>Comments</b><br>Tier<br><b>End Time</b><br><b>Start Time</b> |           | <b>Initials</b> Comment               | Sender    | <b>Recipients</b> | <b>Creation Date</b>          |           |
|                                                                                             |                                             | Resource: elan-example1-4.eaf<br>Media file: elan-example1.mp4  | 00:00:00:000 00:00:00:000                                       |           | OC New Comment!                       |           |                   | Tue, 11 Nov 2014 10:46:14 GMT |           |
| <b>Subtitle</b>                                                                             |                                             | <b>Elapsed time:</b><br>00:00:14:169                            | 00:00:00:000 00:00:00:000                                       | E.G.      | <b>New Comment mmmlll</b>             | email $@$ |                   | Tue, 04 Nov 2014 13:43:27 GMT |           |
| Waveform                                                                                    |                                             | <b>Scientist chunk:</b>                                         | 00:00:00:000 00:00:00:000                                       | OC.       | <b>New Comment!</b>                   |           |                   | Tue, 11 Nov 2014 10:20:00 GMT |           |
|                                                                                             |                                             | <b>Begin time:</b>                                              | 00:00:00:000 00:00:00:000                                       | E.G.      | <b>New Comment!</b>                   |           |                   | Wed, 05 Nov 2014 08:49:41 GMT |           |
| <b>Timeline</b>                                                                             |                                             | <b>End time</b><br>Text:                                        | 00.00.00.000 00:00:00:000                                       | $\alpha$  | I changed the time after I clicked Ne |           |                   | Mon, 03 Nov 2014 10:20:51 GMT |           |
|                                                                                             |                                             |                                                                 | 00:00:00:000 00:00:00:00                                        | <b>OS</b> | Now it remembered!                    |           |                   | Mon, 03 Nov 2014 09:25:08 GMT |           |
| Combined                                                                                    |                                             |                                                                 | $\overline{\cdot}$                                              |           | 100                                   |           |                   |                               |           |
|                                                                                             | $44$ $\equiv$<br>0:14/0:37<br><b>Buffer</b> |                                                                 | <b>New comment</b><br>Save modified                             |           | te selected<br>To email               |           |                   | <b>User preferences</b>       |           |
|                                                                                             | <b>H</b> Full<br>$M$ $M$ $N$                |                                                                 |                                                                 |           |                                       |           |                   |                               |           |
| Play selection                                                                              | <b>Tiers and timing information</b>         |                                                                 |                                                                 |           |                                       |           |                   |                               |           |
| Clear selection                                                                             | Tier 1                                      | Tier 2                                                          |                                                                 |           |                                       |           |                   |                               |           |
|                                                                                             |                                             |                                                                 |                                                                 | Tier 3    |                                       |           | <b>Begin time</b> | End time                      |           |
|                                                                                             |                                             |                                                                 |                                                                 |           |                                       | 13310     |                   | 13502                         |           |
|                                                                                             | that's the oranje single                    |                                                                 |                                                                 |           |                                       | 13310     |                   | 14540                         |           |
|                                                                                             |                                             |                                                                 | v                                                               |           |                                       | 13502     |                   | 13694                         |           |
| $\overline{\phantom{a}}$                                                                    |                                             |                                                                 |                                                                 |           |                                       |           |                   |                               |           |
|                                                                                             |                                             | the                                                             |                                                                 | art       |                                       | 13694     |                   | 13836                         |           |
| $\overline{\phantom{a}}$                                                                    |                                             | Oranie                                                          |                                                                 | n         |                                       | 13836     |                   | 14080                         |           |
|                                                                                             |                                             | Single                                                          |                                                                 | n         |                                       | 14080     |                   | 14540                         |           |
| $\mathbf{r}$                                                                                |                                             | then                                                            |                                                                 | adv       |                                       | 15330     |                   | 15621                         |           |
|                                                                                             |                                             |                                                                 |                                                                 |           |                                       | 15330     |                   | 17190                         |           |
|                                                                                             | then you follow the sign kleef              |                                                                 |                                                                 |           |                                       |           |                   |                               |           |
| $\mathbf{r}$                                                                                |                                             | you                                                             |                                                                 | pro       |                                       | 15621     |                   | 15992                         |           |
| <b>Create bookmark</b><br>Font size:<br>$14 - v$<br><b>Tier text font:</b><br>Lucida Grande |                                             | follow                                                          |                                                                 |           |                                       | 15992     |                   | 16263                         |           |
|                                                                                             |                                             | the                                                             |                                                                 | art       |                                       | 16263     |                   | 16404                         |           |

**Figure 2.7. Grid Mode**

### **2.2.5. Subtitle Mode**

This view shows the annotations as if they were subtitles while playing the media file.

**Figure 2.8. Subtitles Mode**

# **2.3. Comments**

In the Mini Data Frame panel, there is a section dedicated to comments. The first time you log in and use this section make sure your **User Preferences** are complete, so you can enter new comments and modify existing ones. Your data are stored in a Flash object (similar to a browser cookie) and remembered the next time you log in.

**Comments** tab: Click on the comments tab and you will see a table with a list of all the comments; you can rearrange the order of the columns. Select a comment by clicking on it, to select two or more consecutive comments use the Shift key and to select non consecutive comments use the Cmd/Control key. To open and edit a comment double-click on it, the comment will open in a new tab. You can swap the order of the comment tabs.

Other functionalities are:

Filter: used to look for specific comments. It supports multiple search criteria:

- By default it matches parts of words and searches across all comment fields.
- To have an exact match, use double quotes before the term you are searching e.g. "modal verb
- Exclusion search function: use a dash to exclude terms from the search results e.g. -(the terms you want to exclude)
- Use the pipe character ( | ) to specify multiple search criteria at once e.g. will | ("modal verb) you can also use the OR keyword instead of the pipe character.
- Brackets can be used to group the search setups described above e.g. -(the terms you want to exclude) | ("modal verb).

The filter functionality is not case sensitive.

**Delete selected**: used to delete selected comments from the comment list. The interface panels are synchronized so what you delete in the Mini Data Frame also disappears from the timeline overlays.

| Annex 1.5.1.42532 manual ? embed |                              |                                             | Show tooltips | Compact - Spacious                                                                                                    |                  |                                         |                           |      |                        |                                                                                                    |                         |           |                                             |                           | user                                                  | logout                  |
|----------------------------------|------------------------------|---------------------------------------------|---------------|----------------------------------------------------------------------------------------------------|------------------|-----------------------------------------|---------------------------|------|------------------------|----------------------------------------------------------------------------------------------------|-------------------------|-----------|---------------------------------------------|---------------------------|-------------------------------------------------------|-------------------------|
| Text                             | Video display                |                                             | min           | <b>Information</b><br>Session<br>General                                                                                                    | min<br>Technical | <b>Mini Data Frame</b><br>Tier Comments |                           |      |                        |                                                                                                    |                         |           |                                             |                           | Filter comments                                       |                         |
| Grid                             |                              |                                             |               | Resource: elan-example1-4.eaf                                                                                                    |                  | 00:00:00:000 00:00:00:000               | Start Time End Time       | Tier |                        | <b>Initials</b> Comment<br>OC New Comment!                                                                           |                         | email $@$ |                                             | <b>Recipients</b>         | <b>Creation Date</b><br>Tue, 11 Nov 2014 10:46:14 GMT |                         |
| <b>Subtitle</b>                  |                              |                                             |               | Media file: elan-example1.mp4<br>Elapsed time:                                                                                                    | 00:00:00:000     | 00:00:00:000 00:00:00:000               |                           |      |                        | E.G. New Comment mmmlll                                                                                              |                         |           |                                             |                           | Tue, 04 Nov 2014 13:43:27 GMT                         |                         |
|                                  |                              |                                             |               | Selected chunk:                                                                                                    |                  |                                         | 00:00:00:000 00:00:00:000 |      |                        | OC New Comment!                                                                                                    |                         |           |                                             |                           | Tue, 11 Nov 2014 10:20:00 GMT                         |                         |
| Waveform                         |                              |                                             |               | Begin time:                                                                                                    |                  | 00:00:00:000 00:00:00:000               |                           |      | E.G.                   | New Comment!                                                                                                    |                         |           |                                             |                           | Wed. 05 Nov 2014 08:49:41 GMT                         |                         |
| <b>Timeline</b>                  |                              |                                             |               | End time:<br>Text:<br>$\sim$                                                                                                    |                  | 00:00:00:000 00:00:00:000               |                           |      | OS                     | I changed the time after I clicked Ne                                                                                |                         |           |                                             |                           | Mon, 03 Nov 2014 10:20:51 GMT                         |                         |
|                                  |                              |                                             |               |                                                                                                    |                  |                                         | 00:00:00:000 00:00:00:000 |      |                        | OS Now it remembered!                                                                                                |                         |           |                                             |                           | Mon. 03 Nov 2014 09:25:08 GMT                         |                         |
| Combined                         |                              |                                             |               |                                                                                                    |                  | $\overline{\phantom{a}}$                |                           |      |                        |                                                                                                    |                         |           |                                             |                           |                                                       |                         |
|                                  |                              | 0:00/0:37                                   | $41 =$        |                                                                                                    |                  | <b>New comment</b>                      | Save modified             |      | <b>Delete selected</b> | To email                                                                                                    |                         |           |                                             |                           |                                                       | <b>User preferences</b> |
|                                  |                              |                                             |               |                                                                                                    |                  |                                         |                           |      |                        |                                                                                                    |                         |           |                                             |                           |                                                       |                         |
| Play selection                   | <b>Timeline</b>              |                                             |               |                                                                                                    |                  |                                         |                           |      |                        |                                                                                                    |                         |           |                                             |                           |                                                       | Comments overlay        |
| Clear selection                  |                              |                                             |               | 0.000000.00000.0000 00.00.01.000 00.00.01:000 00.00.02.000 00.00.03.000 00.00.03.000 00.00.04.000 00.00.04.500 00.00.05.000 00.00.05.500 00.00.06.000 00.00.06.000 00.00.05.500 00.00.05.000 00.00.06.000 00.00.05.000 00.00.05 |                  |                                         |                           |      |                        |                                                                                                    |                         |           |                                             | 00:00:07:500 00:00:08:000 |                                                       | 00:00:08:500 00:00:0    |
| <b>Create bookmark</b>           |                              |                                             |               |                                                                                                    |                  |                                         |                           |      |                        |                                                                                                    |                         |           |                                             |                           |                                                       |                         |
| $\rightarrow$<br>$\leq$          | u                            | so from here.                               |               |                                                                                                    |                  |                                         | yeah                      |      |                        |                                                                                                    |                         |           |                                             |                           |                                                       |                         |
| $\ll$<br>$\rightarrow$           | $\mathbf{r}$<br>$\mathbf{a}$ |                                             | so            | so you go out of the Institute to the Saint Anna Straat.<br>you lgo lout of the                                                                                                    | Institute        | to the Sai Anna Straat                  |                           |      |                        | and then you go the other. Saint Anna Straat to this to the center of the town, to this big rotunde.<br>and then you |                         |           | go the  othe Saint Anr Straat  to  this  to |                           | the center of the town                                | to thi big              |
| $\leq$<br>$\rightarrow$          | M                            |                                             |               | pro iv advipreciant                                                                                                    | n                | prejart in in in                        |                           |      |                        | con adv pro                                                                                                    | iv jart jadj in jin jin |           | prepidem prep jart in                       |                           | priartin                                              | pride adi               |
|                                  | <b>i</b> s                   |                                             |               | sao ju: go aut af da Institju:t to za sant ana stra:t                                                                                                    |                  |                                         |                           |      |                        | and den ju: gau di oBs sant ana stra:t tu dis to da senta af da taun tu dis big rotunda                              |                         |           |                                             |                           |                                                       |                         |
| $+$<br>$\sim$                    | t6                           | R Gesture Unit 1<br>preparatior preparation |               | stroke<br>Ihold                                                                                                    |                  | stroke<br>preparation                   | Ihold                     |      | preparation            |                                                                                                    | stroke                  | Ihold     | part.retraction                             |                           | Inc   prepar.   stroke   preparation                  | stroke                  |
| (.) Play screen by screen        | $\sigma$<br>$^{18}$          |                                             |               | <b>Going out of the</b>                                                                                                    |                  | Coing out of I                          |                           |      |                        |                                                                                                    | Coing along St. A       |           |                                             |                           | <b>Coing</b>                                          | A round                 |
| Ray continually                  | $\mathfrak{g}$               |                                             |               |                                                                                                    |                  |                                         |                           |      |                        |                                                                                                    |                         |           |                                             |                           |                                                       |                         |
|                                  | t10                          |                                             |               |                                                                                                    |                  |                                         |                           |      |                        |                                                                                                    |                         |           |                                             |                           |                                                       |                         |
| <b>Tier text font:</b>           | $11$                         |                                             |               |                                                                                                    |                  |                                         |                           |      |                        |                                                                                                    |                         |           |                                             |                           |                                                       |                         |
| Lucida Grande<br>$\mathbf{r}$    |                              |                                             |               |                                                                                                    |                  |                                         |                           |      |                        |                                                                                                    |                         |           |                                             |                           |                                                       |                         |
|                                  |                              |                                             |               |                                                                                                    |                  |                                         |                           |      |                        |                                                                                                    |                         |           |                                             |                           |                                                       |                         |
|                                  |                              |                                             |               |                                                                                                    |                  |                                         |                           |      |                        |                                                                                                    |                         |           |                                             |                           |                                                       |                         |
|                                  |                              |                                             |               |                                                                                                    |                  |                                         |                           |      |                        |                                                                                                    |                         |           |                                             |                           |                                                       |                         |
|                                  |                              |                                             |               |                                                                                                    |                  |                                         |                           |      |                        |                                                                                                    |                         |           |                                             |                           |                                                       |                         |

**Figure 2.9. Comments Tab**

Click on **New Comment** to create a new comment. A new tab will automatically open for the new comment. To set up the comment options you can click on **Edit** and fill in the start and end time, you can also add the tier and the recipient e-mails. The time and the recipient boxes should be highlighted in green, if they are red either the start time comes after the end time or the e-mail address is not valid. To accept the changes click **OK**.

#### ANNEX: Exploring an annotation file

<span id="page-10-0"></span>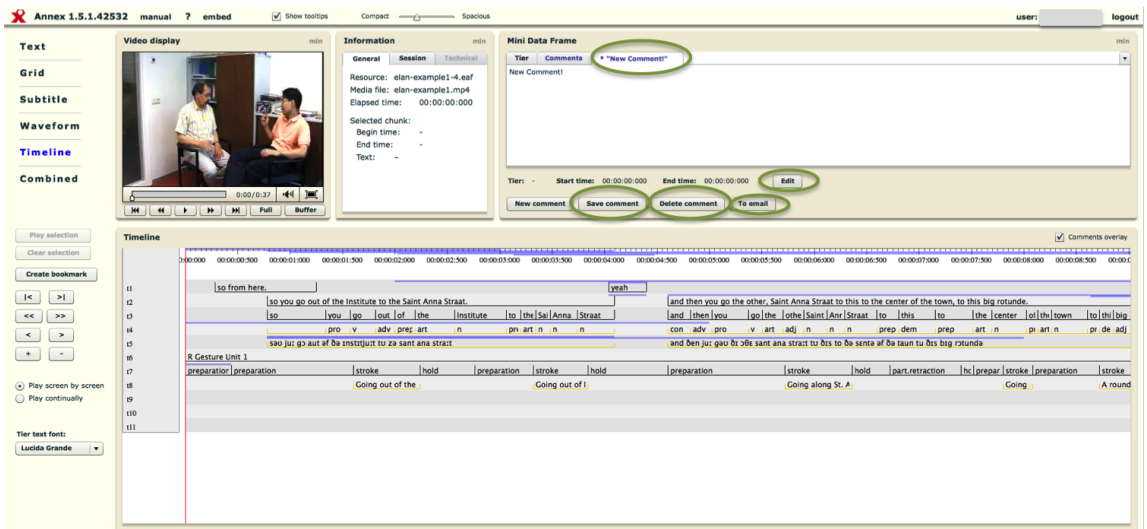

**Figure 2.10. New Comment Tab**

To preselect the time and **Tier** for a **New Comment** in timeline based modes, you can select a chunk in the timeline and a tier in the **Tier** tab of the Mini Data Frame before clicking on New Comment. In the **Text**, **Grid** and **Subtitle** modes you can preselect the **Tier** by clicking on an annotation.

Click on **Save Comment** to save the comment. If you have more than one unsaved comment you can save them at the same time by clicking on the **Comments** tab and then **Save Modified**, you will notice that the asterisk near the name of the comment in the tab will disappear, meaning that your changes have been successfully saved. Click **To Mail** to target a comment directly to its recipient, if you want to send multiple comments, click on the **Comments** tab, select the comments you want to send and click **To Mail**, in this case you have to fill in the recipients yourself.

Play a comment segment by double clicking on a comment on the list, the time segment of the comment is selected and you can play it by clicking the **Play Selection** button on the left, the same can be done by double clicking a comment overlay in the timeline.

When you select a comment in the list of comments, both the video and the timeline jump to the begin time of the comment.

# **2.4. Embedded ANNEX**

It is also possible to embed a smaller-sized customised version of ANNEX into any web page. This feature is a great way to publish research results for a general audience.

You can embed either the entire video, or just a smaller chunk of it. The embedding functionality is accessed by clicking on the **Embed** button in the top menu of ANNEX, which then pops up a small window where you can customise certain parameters - see below - and then copy the resulting HTML excerpt onto the clipboard. You then need to paste this excerpt into a web page. The process is effectively identical to embedding a YouTube video into a web page.

Hereinafter you will find a list of the customisable parameters mentioned above:

- **Border**: you may decide to: a) show, or hide, the border of the embedded clip, by checking, or unchecking the option **Show Border**; b) increase, or decrease, the **Border width**; c) change the **Border colour** and d) the **Border type**, choosing among **solid**, **dotted** and **dashed**.
- **Size**: as the word says, you can choose the size of the embedded clip, by selecting among the dimensions proposed (500x450, 500x500, etc).
- <span id="page-11-0"></span>• **Default view**: through this option you can decide the view mode of the tier content in the embedded clip. You can choose the text (see section 2.2.3.) or the subtitle (see section 2.2.5.) mode.
- **Tier text font**: this option is quite self-explanatory, it simply allows you to change the type of characters of the tier text.
- **Tier**: You can decide to embed a maximum of two tiers, and to choose which ones exactly by using the drop down menus on the right of Tier 1, Tier 2, etc.
- **Starting point**: two sub-options are available here, **Beginning** and **Current Location**. Depending on which one you select, the embedded clip will start either from the very beginning of the video, or from the position you had previously chosen as starting point when selecting a specific chunk of video.

The embedded version of ANNEX has some restrictions compared to the full version. There is no support for user authentication, meaning that only freely accessible annotations can be embedded. Moreover, the choice of view modes is limited due to the smaller size of the embedded player. However, the embedded player contains a button to open the same resource in full ANNEX; it can thus be thought of as a sneak peek you can offer to readers of your web page so that they can decide whether to view more details of that particular annotation.

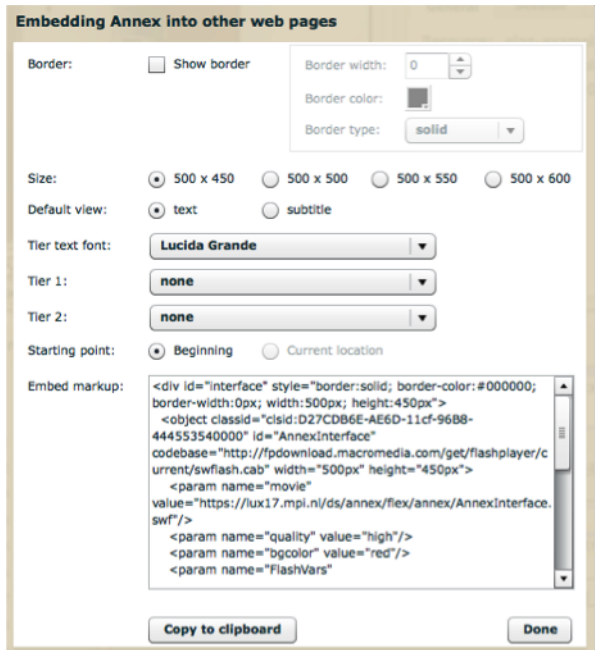

**Figure 2.11. Embed window**

# **2.5. Supported Formats**

ANNEX can display multiple annotation formats. Hereby you will find a list of them. The corresponding mimetype is indicated between brackets.

- ELAN/EAF ("text/x-eaf+xml")
- Chat ("text/x-chat")
- CSV ("text/csv")
- PDF ("application/pdf")
- Shoebox / Toolbox ("text/x-shoebox-text" "text/x-toolbox-text")
- Subrip ("text/x-subrip")
- Textgrid ("text/praat-textgrid")
- Plain Text ("text/plain")
- XML ("text/xml")
- HTML ("text/html")